# **Datensatzabfragen für benutzerdefinierte Metriken aktivieren**

Veröffentlicht: 2024-04-09

Benutzerdefinierte Metriken werden in der Regel erstellt, um spezifische Informationen über Ihre Umgebung zu sammeln. Sie können Einstellungen konfigurieren, mit denen Sie Datensätze auf Transaktionsebene, die einer benutzerdefinierten Metrik zugeordnet sind, abfragen und abrufen können. Im Metrikkatalog können Sie im Bereich Datensatzbeziehungen eine benutzerdefinierte Metrik einem Datensatztyp zuordnen. Wenn Sie nach Datensätzen aus dieser benutzerdefinierten Metrik abfragen würden, würden Sie Ergebnisse für alle Datensätze dieses Datensatztyps zurückgeben, unabhängig von den anderen Attributen, die für Ihre benutzerdefinierte Metrik konfiguriert sind. Wir empfehlen Ihnen, Filter hinzuzufügen, um aussagekräftige Ergebnisse für Ihre Datensatzabfragen zurückzugeben.

Wenn Sie im Metrikkatalog einen Quellfilter einrichten, filtern Sie Datensätze automatisch nach der Quelle, von der Sie einen Drilldown durchgeführt haben. Wenn Sie beispielsweise ein Kontrollkästchen neben Server aktivieren, wenn Sie Datensätze für diese benutzerdefinierte Metrik von einem Webserver mit dem Namen abfragen example-web-sea, Ihrer Abfrage wird automatisch ein Filter hinzugefügt, der nur Ergebnisse für Transaktionen zurückgibt, bei denen example-web-sea fungiert als Server.

Durch das Einstellen erweiterter Filter filtern Sie Datensätze automatisch nach den angegebenen Kriterien. Erweiterte Filter sind komplex und können auf vier Ebenen verschachtelt werden.

#### **Bevor Sie beginnen**

### [Erstellen Sie eine benutzerdefinierte Metrik](https://docs.extrahop.com/de/9.6/create-custom-metric)

- 1. Loggen Sie sich in das ExtraHop-System ein über https://<extrahop-hostname-or-IPaddress>.
- 2. Klicken Sie auf das Symbol Systemeinstellungen wund dann klicken Metrischer Katalog.
- 3. Geben Sie in der oberen linken Ecke den Namen der benutzerdefinierten Metrik ein und klicken Sie dann in den Ergebnissen auf den Namen der benutzerdefinierten Metrik. Die Parameter für die benutzerdefinierte Metrik werden im rechten Bereich angezeigt.
- 4. Scrollen Sie im rechten Bereich nach unten zum Abschnitt Datensatzbeziehungen und klicken Sie auf die Dropdownliste DATENSATZTYP.
- 5. Klicken Sie in der Liste auf einen oder mehrere Datensatztypen und klicken Sie dann auf eine Stelle außerhalb der Liste , um Ihre Auswahl zu übernehmen. Zusätzliche Optionen zum Filtern von Datensatzfeldern werden unter den ausgewählten Datensatztypen angezeigt.

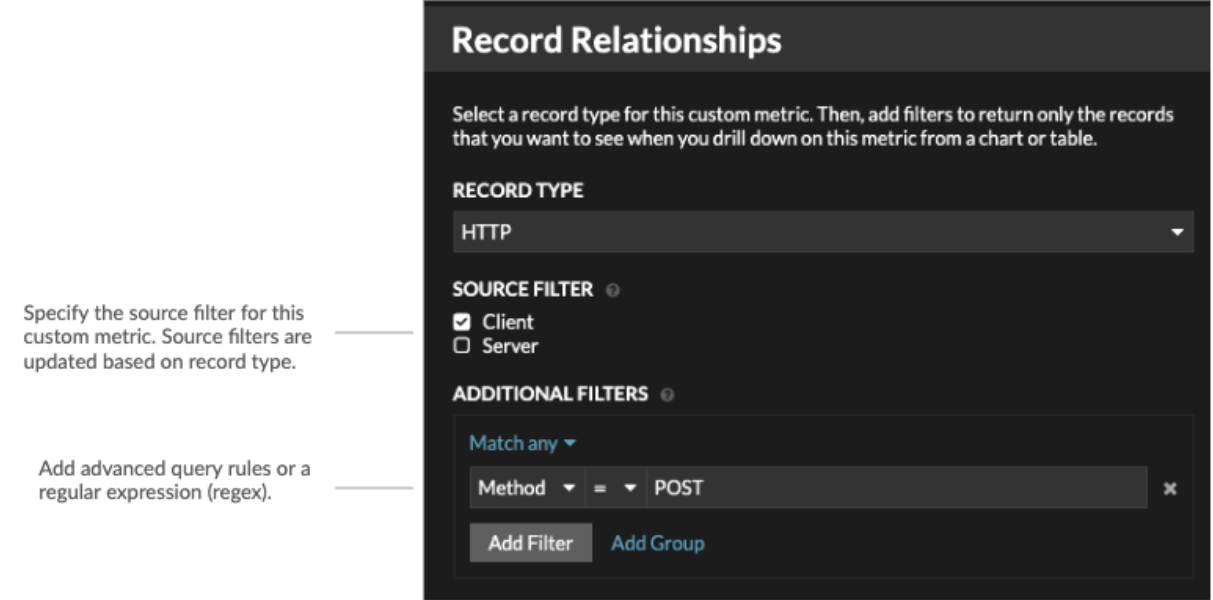

- 6. Optional: Aktivieren Sie im Abschnitt QUELLFILTER das Kontrollkästchen neben dem Quelltyp, z. B. Client oder Anwendung. Diese Quellen werden basierend auf den ausgewählten Datensatztypen dynamisch aktualisiert.
- 7. Optional: Geben Sie im Feld ZUSÄTZLICHE FILTER mehrere Kriterien mit den Operatoren OR (Beliebige Übereinstimmung), UND (Alle erfüllen) und KEINE an, um ein [erweiterter Abfragefilter](https://docs.extrahop.com/de/9.6/query-stored-records/#filtern-sie-ihre-datens�tze-mit-erweiterten-abfrageregeln) ■oder geben Sie ein [regulärer Ausdruck \(Regex\)](https://docs.extrahop.com/de/9.6/regex-charts) ■ um Datensätze nach benutzerdefinierten Detailmetriken zu filtern.

## 8. klicken **Aktualisiere**.

Mit der benutzerdefinierten Metrik können Sie jetzt von jedem Diagramm oder jeder Detailseite aus nach Datensätzen abfragen.

#### **Nächste Schritte**

• Erstellen Sie eine Datensatzabfrage für Ihre benutzerdefinierte Metrik, indem Sie in einem Diagramm auf die Metrik klicken und dann auf **Rekorde**.